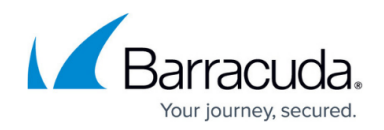

# **How to Configure DHCP IP Address Reservations**

<https://campus.barracuda.com/doc/79462814/>

To reserve the same IP address for known DHCP clients, configure IP address reservations using MACto-IP-address mapping. IP address reservations are configurable in the simple and advanced DHCP service setup. DHCP reservations must reside outside of the DHCP range.

## **Before You Begin**

- Configure the DHCP service. For more information, see [How to Configure the DHCP Service](http://campus.barracuda.com/doc/79462813/).
- (optional) Configure advanced DHCP subnets and address pools. For more information, see [Advanced DHCP Settings](http://campus.barracuda.com/doc/79462802/).
- Identify the IP addresses to be mapped to your client's MAC addresses. The MAC address of a client can be found on the **DHCP** tab in the **Hardware-Address** column:

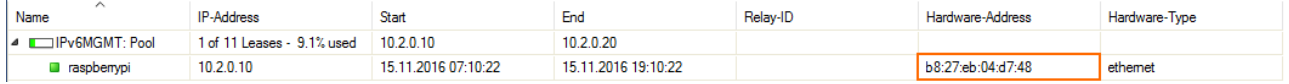

## **Configure IP Address Reservations for Simple DHCP Setup**

- 1. Go to **CONFIGURATION > Configuration Tree > Box > Assigned Services > DHCP > DHCP Enterprise Configuration**.
- 2. In the left menu, select **Operational Setup IPv4**.
- 3. In the left menu, expand the **Configuration Mode** and click **Switch to Advanced View**.
- 4. Click **Lock**.
- 5. In the **Subnets** table, open the DHCP subnet configuration. The **Subnet** window opens.
- 6. In the **Reservations** table, click **+** and add the client.

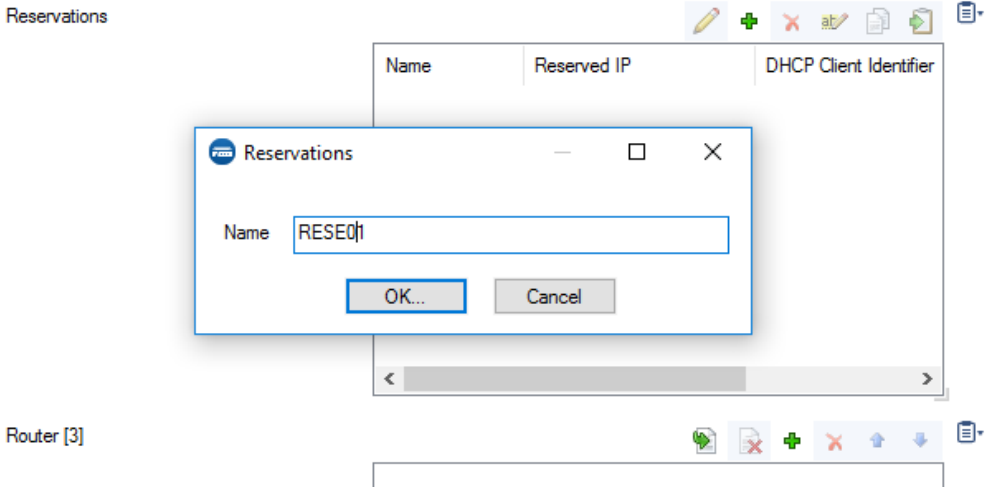

- 7. (optional) Specify a **Name** for the IP address reservation and click **OK**.
- 8. Enter the **Reserved IP** for the client.

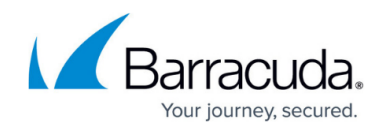

- 9. (optional) Enter the **DHCP Client Identifier** that identifies the host client when requesting an IP address.
- 10. Enter the **MAC Address** of the client.

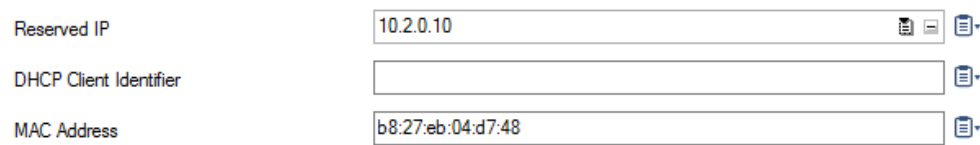

- 11. Click **OK**.
- 12. Click **OK**.
- 13. Click **Send Changes** and **Activate**.

#### **Configure IP Address Reservations for Advanced DHCP Setup**

- 1. Go to **CONFIGURATION > Configuration Tree > Box > Assigned Services > DHCP > DHCP Enterprise Configuration**.
- 2. In the left menu, expand the **Configuration Mode** section, and click **Switch to Advanced View**.
- 3. In the left menu, select **Operational Setup IPv4** or **6**.
- 4. Click **Lock**.

5. Enable **Use Advanced Pool Configuration** and configure DHCP subnets and address pools. For more information, see [How to Configure DHCP Subnets and Address Pools.](http://campus.barracuda.com/doc/79462806/)

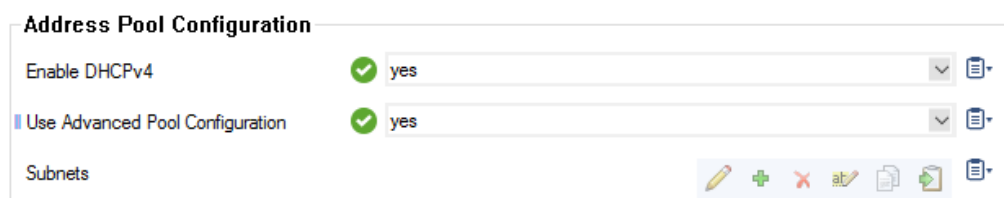

- 6. In the left menu, select **Known Clients**.
- 7. In the **Client Groups** table, edit your client group, or click **+** and add client group members. For more information, see [How to Configure Known Clients.](http://campus.barracuda.com/doc/79462808/)
- 8. In the **Clients** table, click **+** and add the client that should have a fixed IP address assigned.

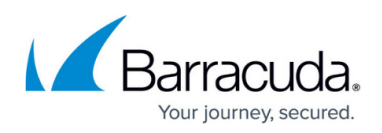

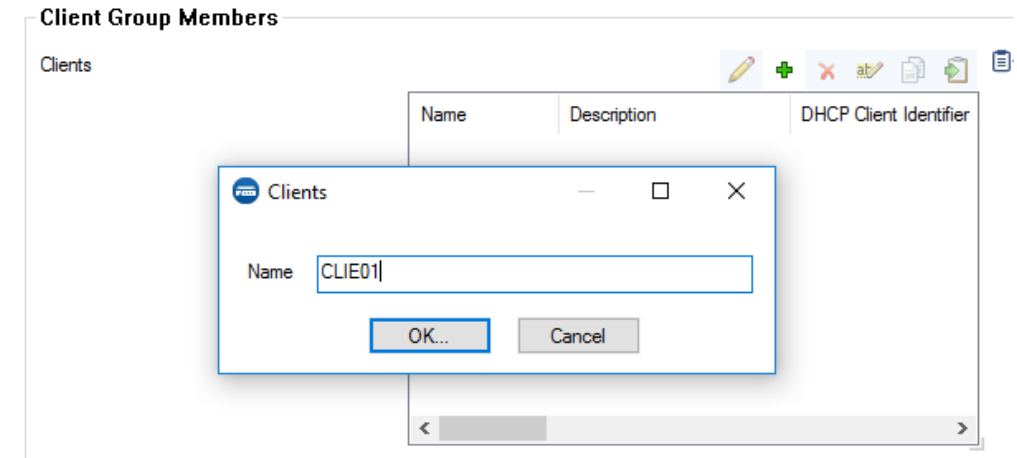

- 9. Enter a **Name** for the client and click **OK**. The **Clients** window opens.
- 10. (optional) Enter the **DHCP Client Identifier** that identifies the host client when requesting an IP address.
- 11. Enter the **MAC Address** of the client.
- 12. From the **MAC Type** list, select the type of network card requesting a lease.
- 13. In the **Fixed IP Addresses** field, enter the static IP address(es) that are assigned to the client.

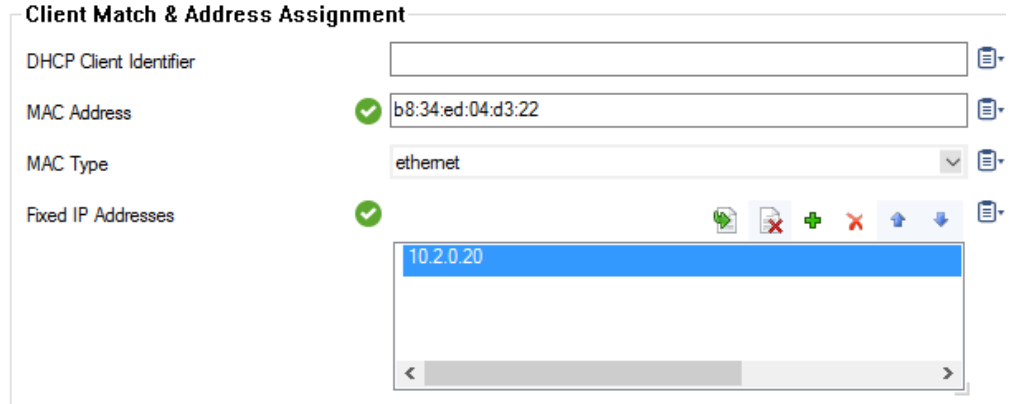

- 14. Click **OK**.
- 15. Click **OK**.
- 16. Click **Send Changes** and **Activate**.

# Barracuda CloudGen Firewall

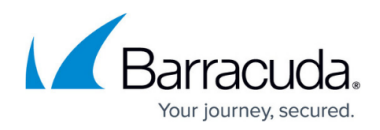

#### **Figures**

- 1. DHCP\_MAC\_Add.png
- 2. ip $res$  02.png
- 3. ip\_res\_03.png
- 4. ip\_res\_04.png
- 5. ip\_res\_05.png
- 6. ip\_res\_06.png

© Barracuda Networks Inc., 2020 The information contained within this document is confidential and proprietary to Barracuda Networks Inc. No portion of this document may be copied, distributed, publicized or used for other than internal documentary purposes without the written consent of an official representative of Barracuda Networks Inc. All specifications are subject to change without notice. Barracuda Networks Inc. assumes no responsibility for any inaccuracies in this document. Barracuda Networks Inc. reserves the right to change, modify, transfer, or otherwise revise this publication without notice.